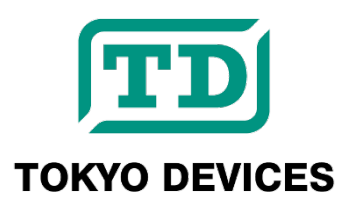

# **TDFA60220**

<span id="page-0-0"></span>**4-20mA to USB, Analog Current Signal A/D Converter, Galvanic Isolation**

Revision 1.0.2

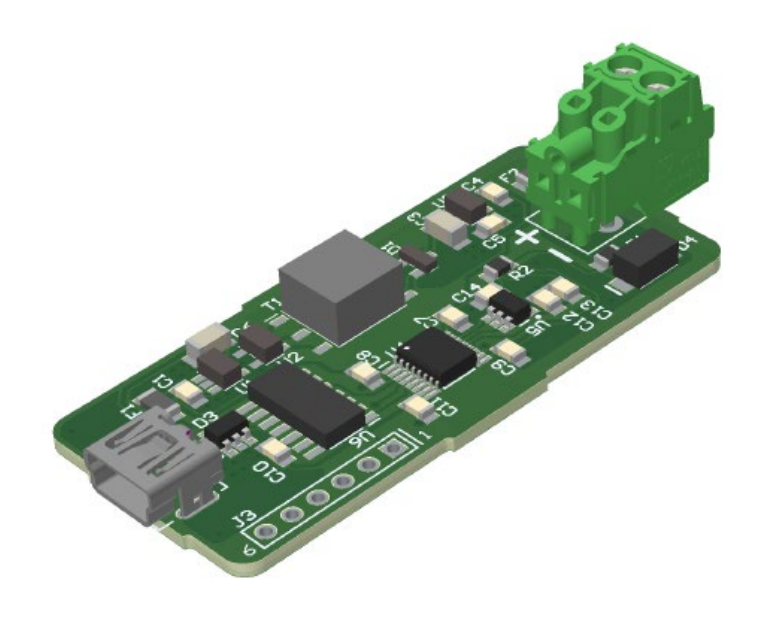

The TDFA60220 is a USB current meter compatible with the 4-20mA current signal of industrial sensors. It can capture the current loop value in real-time at a rate of up to 1,000 Ksps with a 12-bit resolution (4,096 levels).

#### **IMPORTANT NOTICE**

Tokyo Devices, Inc. and/or its licensors do not warrant the accuracy or completeness of this specification or any information contained therein. Tokyo Devices, Inc. and/or its licensors do not warrant that this design will meet the specifications, will be suitable for your application or fit for any particular purpose, or will operate in an implementation. Tokyo Devices, Inc. and/or its licensors do not warrant that the design is production worthy. You should completely validate and test your design implementation to confirm the system functionality for your application. Any contents of this document are subject to change without notice. Tokyo Devices and the TD logo are registered trademarks of Tokyo Devices, Inc. in Japan.

#### **注意事項**

東京デバイセズ株式会社(以下、当社)は本製品が本文章で示す設計上の精度・性能を完全に満たすことを 保証しません。また当社は、本製品がお客様のアプリケーションに実装された場合に正しく動作すること を保証しません。組込み・実装する場合には、お客様の責任において十分な試験・検証を行ってください。 本製品は人命や財産に重大な損害が予想される用途には使用できません。本製品を使用することで生じた 損害(お客様または第三者いずれに生じた損害も含みます。)に関して当社は一切その責任を負いません。 本文章の内容は予告なく変更される場合があります。東京デバイセズならびに TD ロゴマークは東京デバ イセズ株式会社の登録商標です。

# Table of Contents

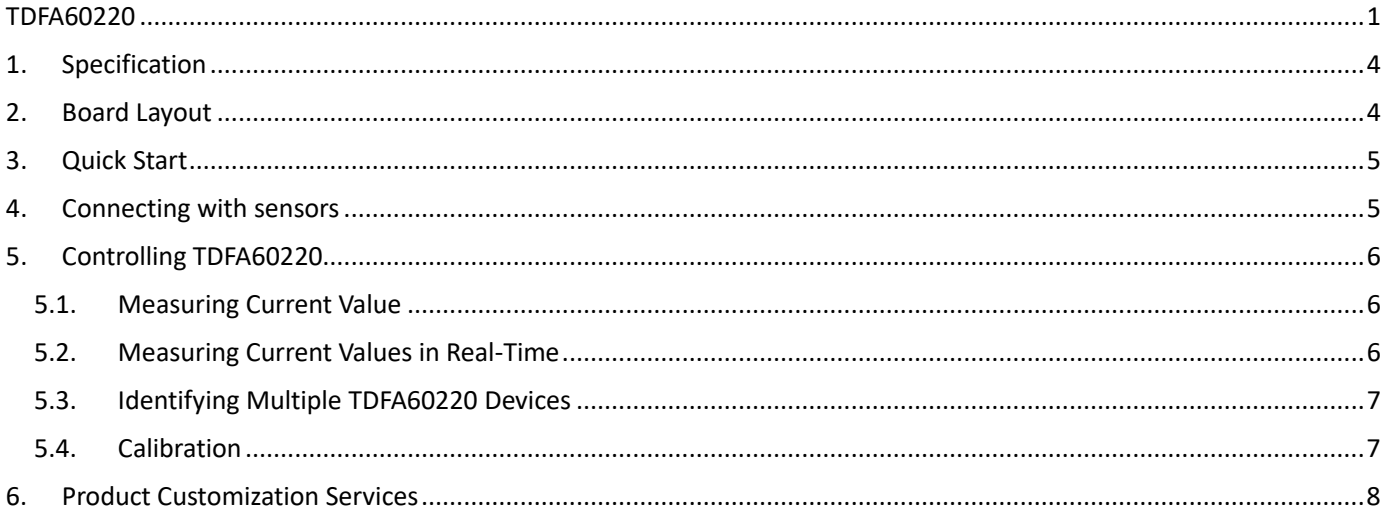

# <span id="page-3-0"></span>1. Specification

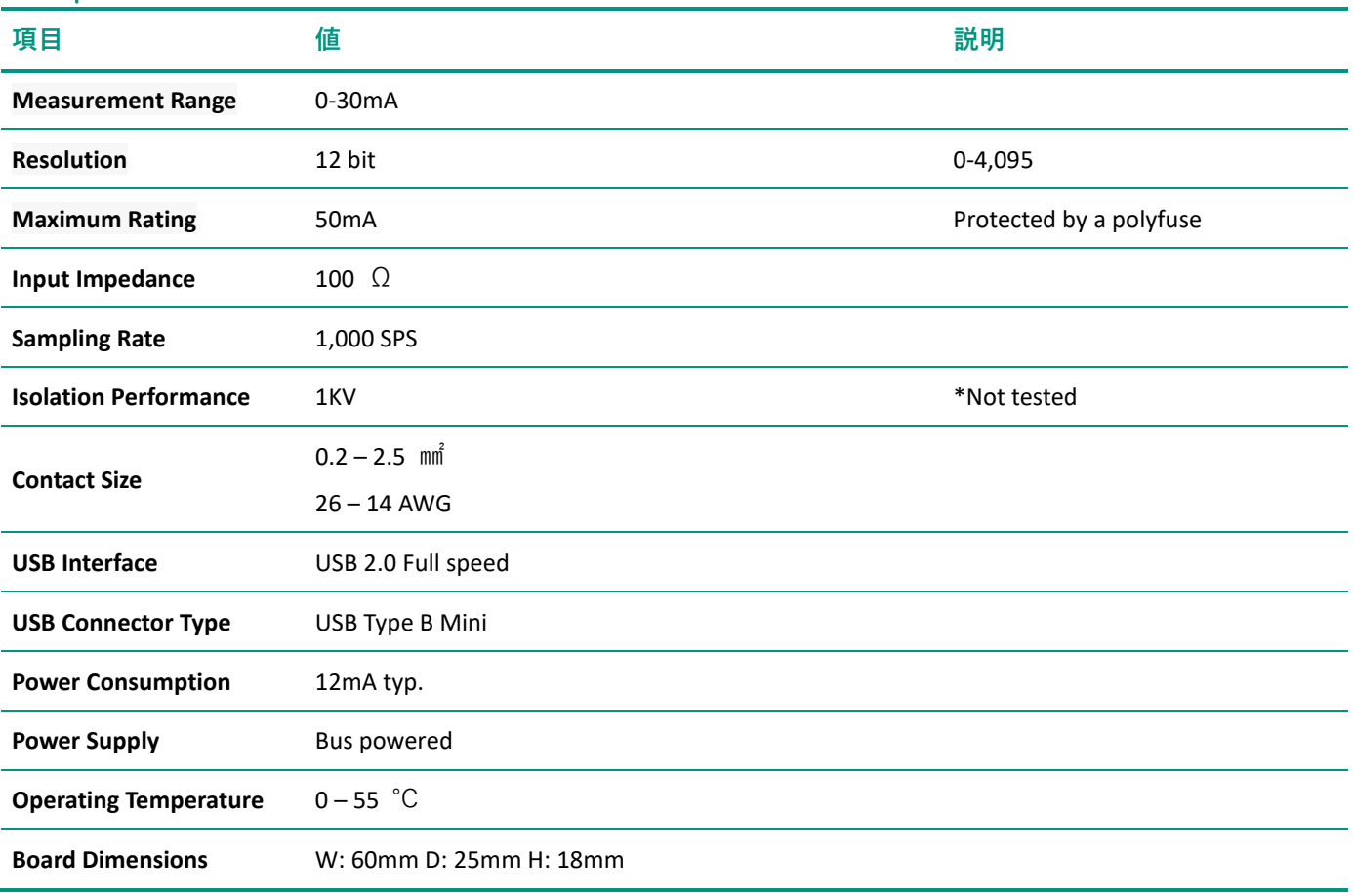

# <span id="page-3-1"></span>2. Board Layout

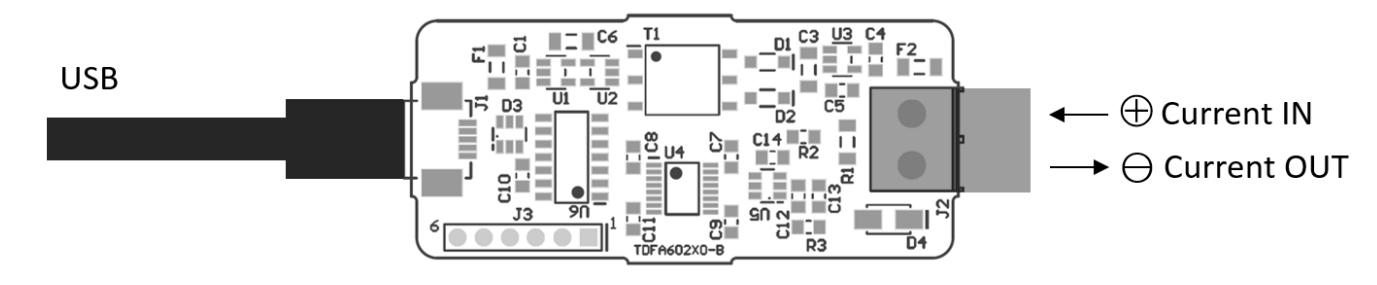

## **Figure1 Board Layout**

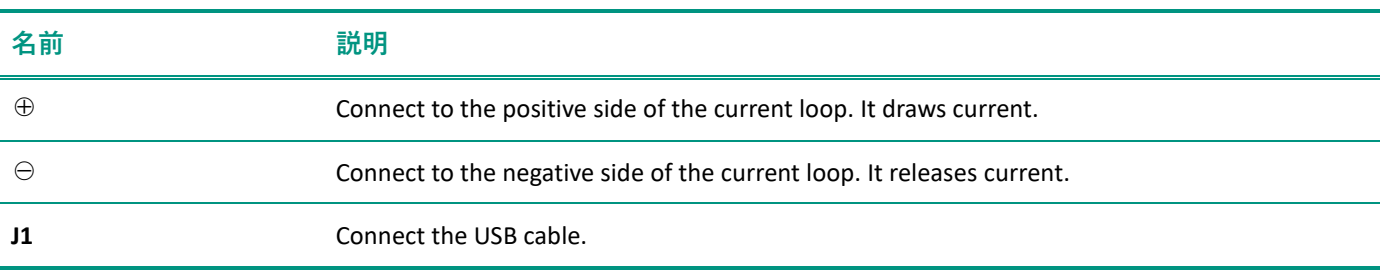

#### **Table 1 Connector assignments**

# <span id="page-4-0"></span>3. Quick Start

- 1. Search for "TDFA60220" in the search box of the Tokyo Devices website and download and install "TD-AppKit" from the product page.
- 2. Connect the USB port of the computer to the USB connector on the board.
- 3. Prepare an external power source and connect the 4-20mA current output sensor to the TDFA60220.
- 4. Launch TD-AppKit and select "Device" and "Open" from the main menu. Choose "TDFA60220" from the "Product Model" list, select the serial number from the "Detected devices" list, and press the "Open" button.
- 5. The current value will be displayed in real-time on the graph.

### <span id="page-4-1"></span>4. Connecting with sensors

Figures 2 and 3 illustrate examples of connections with 2-wire sensors and 4-wire sensors, respectively. The input impedance of the TDFA60220 is 100Ω. For the 2-wire system, please incorporate it into the current loop that runs through both the power supply and the sensor. For the 4-wire system, please connect the TDFA60220 directly to the current source/sink terminals of the sensor.

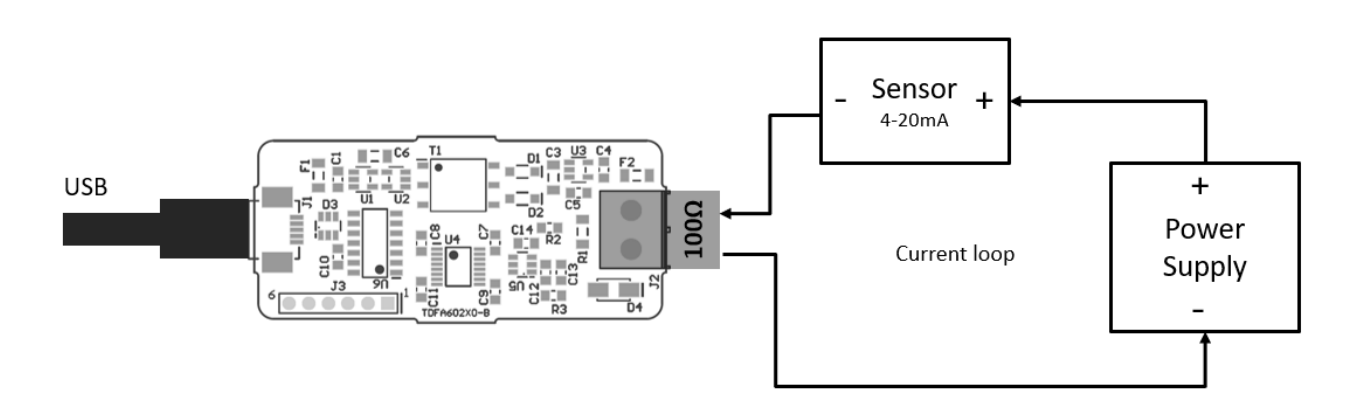

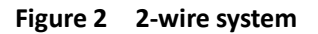

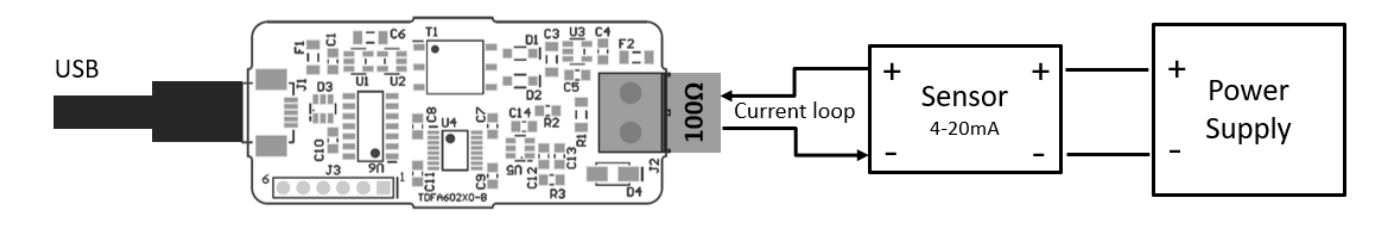

**Figure 3 4-wire system**

## <span id="page-5-0"></span>5. Controlling TDFA60220

TDFA60220 is controlled by the command "TD-USB." TD-USB is a command-line program that runs from either Windows or Linux. To obtain TD-USB, please search for the keyword "TDFA60220" on the Tokyo Devices website or acquire it from the GitHub repository.

Tokyo Devices Website (in Japanese)[: https://tokyodevices.com/](https://tokyodevices.com/)  TD-USB GitHub Repository[: https://github.com/tokyodevices/td-usb/](https://github.com/tokyodevices/td-usb/)

#### <span id="page-5-1"></span>5.1. Measuring Current Value

> td-usb tdfa60220 get

3.14159

Where get is an operation to read values from the device. When the value retrieval is successful, a number will be returned on the standard output in a single line. This number represents the current value, with the unit being mA.

By specifying the "--loop=N" option, you can repeatedly retrieve values. For N, specify the retrieval interval as a number in milliseconds. The following example outputs the current value to the standard output every 3 seconds.

```
> td-usb tdfa60220 get --loop=3000
3.14159
3.14159
3.64822
```
The "get" operation may experience delays due to the communication status of the USB bus (from several tens of milliseconds to several seconds in the case of Windows). If you need the fastest data, please use the following "listen" operation.

### <span id="page-5-2"></span>5.2. Measuring Current Values in Real-Time

By specifying the "listen" operation, data is written to the standard output at the fastest speed (1,000 samples/second). One "listen" operation retrieves 30 data points. To retrieve repeatedly, specify the "--loop" option. The following example will display data indefinitely. To stop, press the Ctrl key and the "C" key on the command line.

```
> td-usb tdfa60220 listen --loop
3.14159
3.14159
3.14159
…
```
The following command writes all the data to a text file. You can load it into applications like Excel.

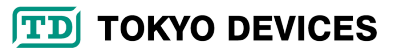

#### > td-usb tdfa60220 listen --loop > output.txt

#### <span id="page-6-0"></span>5.3. Identifying Multiple TDFA60220 Devices

Multiple TDFA60220 devices can be connected to a single PC. Each TDFA60220 is assigned a unique serial number at the time of shipment. By specifying the serial number in TD-USB, you can designate which specific device to operate.

> td-usb tdfa60220 list XXXXXXXXXXXXXX,YYYYYYYYYYYYYY > td-usb tdfa60220:XXXXXXXXXXXX get 3.14159

Using the "list" operation of the TD-USB command, you can retrieve serial numbers of multiple devices connected to a single computer. The serial numbers are output by delimited with comma ", character. By concatenating the fixed string "tdfa60220" with a colon character and the serial number, you can designate the target device for operation.

#### <span id="page-6-1"></span>5.4. Calibration

TDFA60220 can be calibrated (single-point calibration). The process is as follows:

- 1. Prepare a constant current source that outputs an accurate 25mA and connect it to TDFA60220. Alternatively, prepare a DC power supply and a DC ammeter, and connect them in a current loop to ensure an accurate 25mA flow.
- 2. Use the "get" operation with the --format=raw option to retrieve the calibration value.
- 3. Use the "set" operation to configure the calibration value.
- 4. Write to the device's non-volatile memory using the "save" operation.

Here's an example of the commands used in the calibration process:

```
> td-usb tdfa60220 get -–format=raw
3114
> td-usb tdfa60220 set CALIBRATION=3114
> td-usb tdfa60220 save
```
The "--format=raw" option is a fixed string used to obtain the calibration value(Case sensitive). In the above example, the calibration value of 3114 has been retrieved. The "set" operation's option "CALIBRATION=3114" is a string used to set the calibration value(Case sensitive) Note that if the "save" operation is not executed, the calibration value will not be reflected the next time the power is turned on.

You can integrate the TDFA60220 into custom applications by calling each of the TD-USB commands as an external process or external program. For methods of collaboration with external processes, please refer to the samples in the TD-USB

README, as well as reference manuals and developer guides for each programming language.

## <span id="page-7-0"></span>6. Product Customization Services

Tokyo Devices offers customization of circuit board exteriors, functionalities, and performance based on customer needs. For more details, please check the "Customization" on the Tokyo Devices website.

> Tokyo Devices, Inc. Copyright © 2023-2024 Tokyo Devices, Inc. All rights reserved. tokyodevices.jp

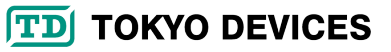